## **Comment choisir une grille pour l'évaluation des stages en psychoéducation**

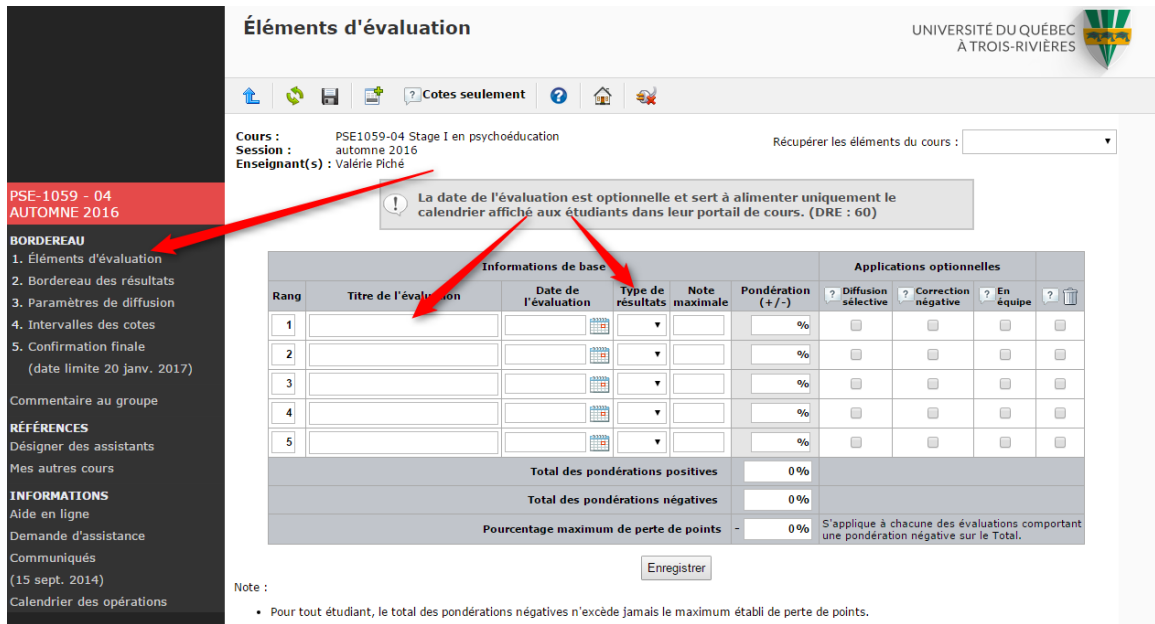

## 1 - Lorsque vous êtes dans votre SYDRE, veuillez choisir « 1. Élément d'évaluation »

2 - Lorsque vous être dans le tableau **Informations de base** :

- Dans la colonne **Titre de l'évaluation**, vous devez inscrire « Évaluation ».
- Dans la colonne **Type de résultats,** veuillez sélectionner « Grille » dans le menu déroulant.
- Dans la colonne **Pondération (+/-),** indiquez 100.
- Par la suite, cliquez sur «enregistrer».
- Et, rafraichissez votre page.

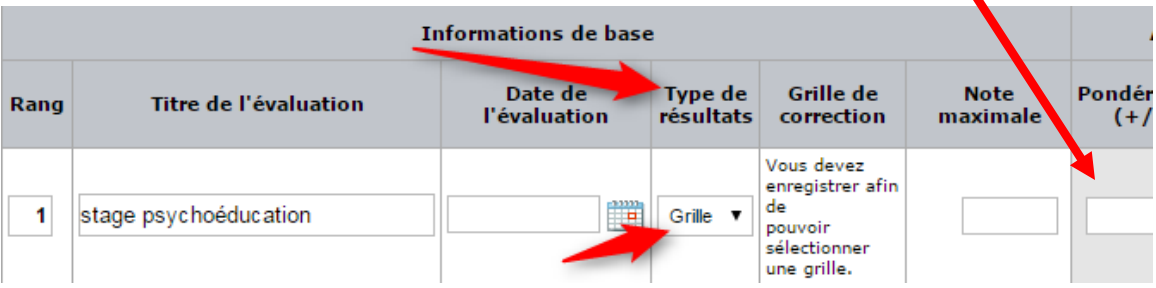

3 – Après avoir rafraichi la page,

- Dans la section gauche de l'écran, sous le titre **Bordereau**
- Choisissez **Éléments d'évaluation**

Vous devriez voir apparaître à nouveau le tableau **Informations de base**

- Dans la colonne **Grille de correction,** vous devriez voir des petites jumelles.
- Cliquez sur les jumelles afin d'avoir accès aux différentes grilles de correction.
- Choisissez la grille qui correspond au cours. Par exemple Évaluation stage II (PSE1060). Ainsi, dans la colonne **Sélection**, choisissez la grille associée au cours.
- Cochez ensuite la petite case **Diffuser à l'étudiant une grille vierge ....**
- Cliquez ensuite sur « Enregistrer »

**LOFFIGS** 

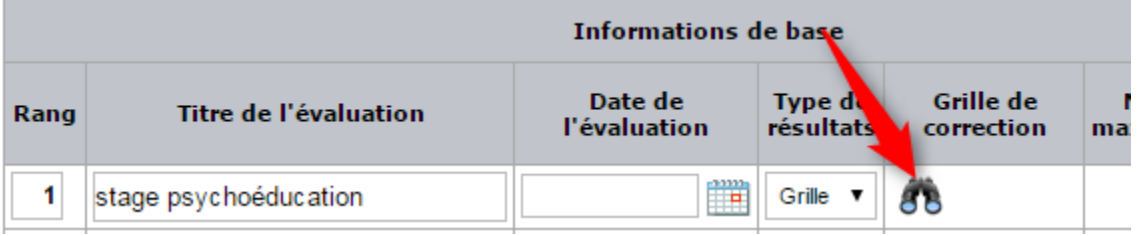

Sélection d'une grille pour l'évaluation «stage psychoéducation» UNIVERSITÉ DU QUÉBEC de **EEI1017-02** À TROIS-RIVIÈRES

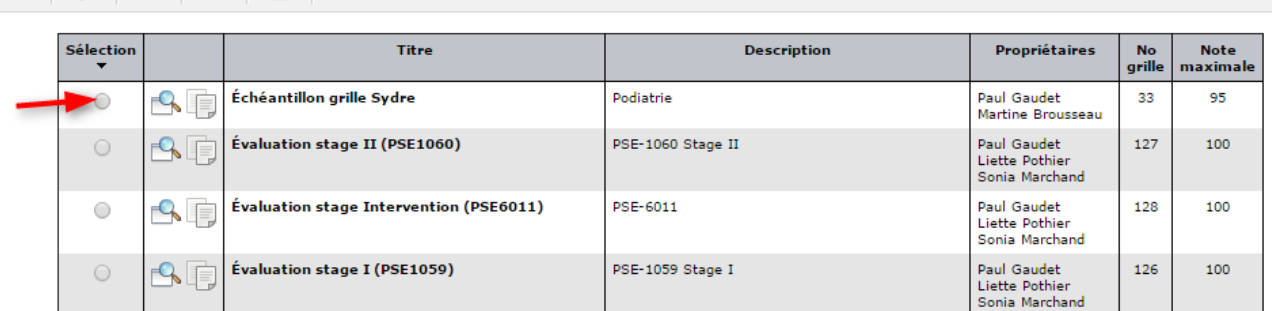

5 – Voici, pour exemple, la grille pour PSE1060. Une fois la grille complétée pour un étudiant, le résultat est transféré directement dans l'environnement Sydre.

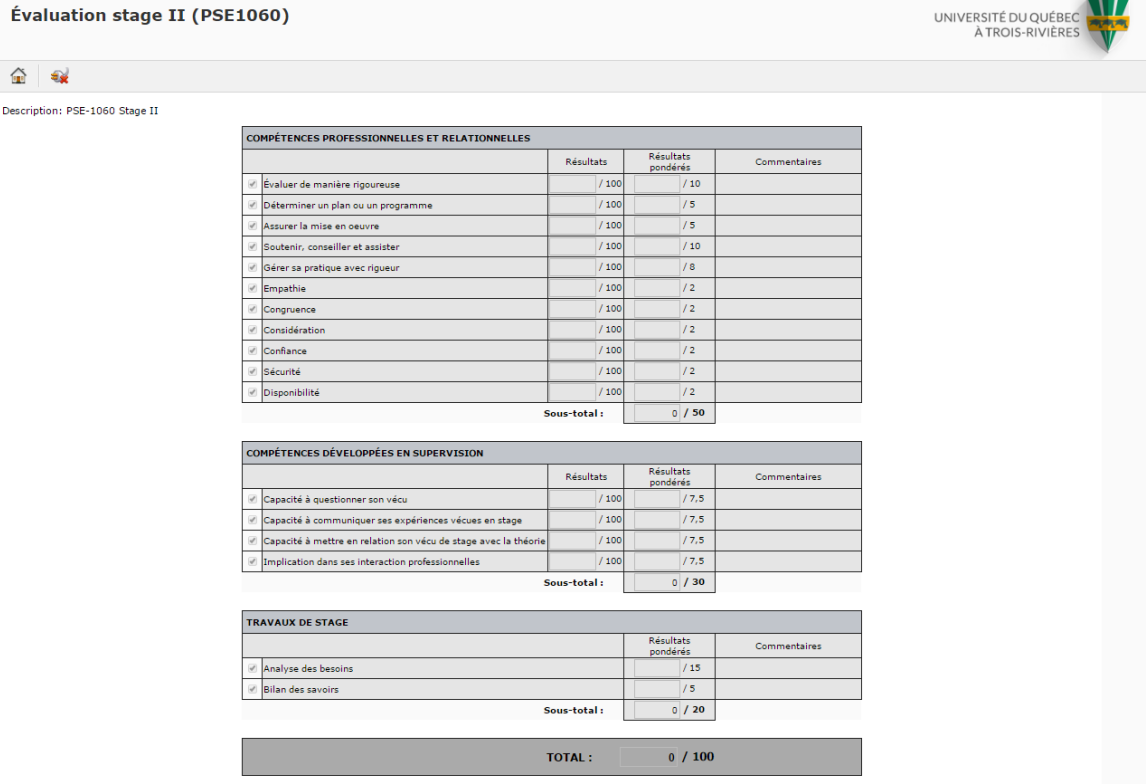